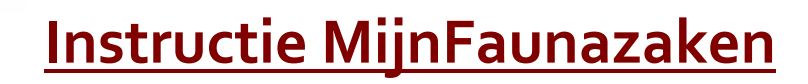

## Ga naar www.mijnfaunazaken.nl

Aan de rechterkant vindt u het inlogscherm voor MijnFaunazaken, waar u zich ook als nieuwe gebruiker of gemachtigde kunt aanmelden.

## Let op!

## soms even geduld...

Tijdens het registreren en aanvragen worden externe gegevens opgehaald of verstuurd. Dat kan afhankelijk van de verbinding enkele seconde tot een halve minuut duren. Ons advies, wacht even af. Het gaat om de volgende onderdelen:

- het ophalen van gegevens na invullen KVK
- het ophalen van percelen bij RVO
- · ontvangen van de mail met verificatiecode na het inloggen
- · na het afrekenen van de leges met IDEAL

## let op spam-box

We hebben begrepen dat sommige mails in de spambox terecht komen.

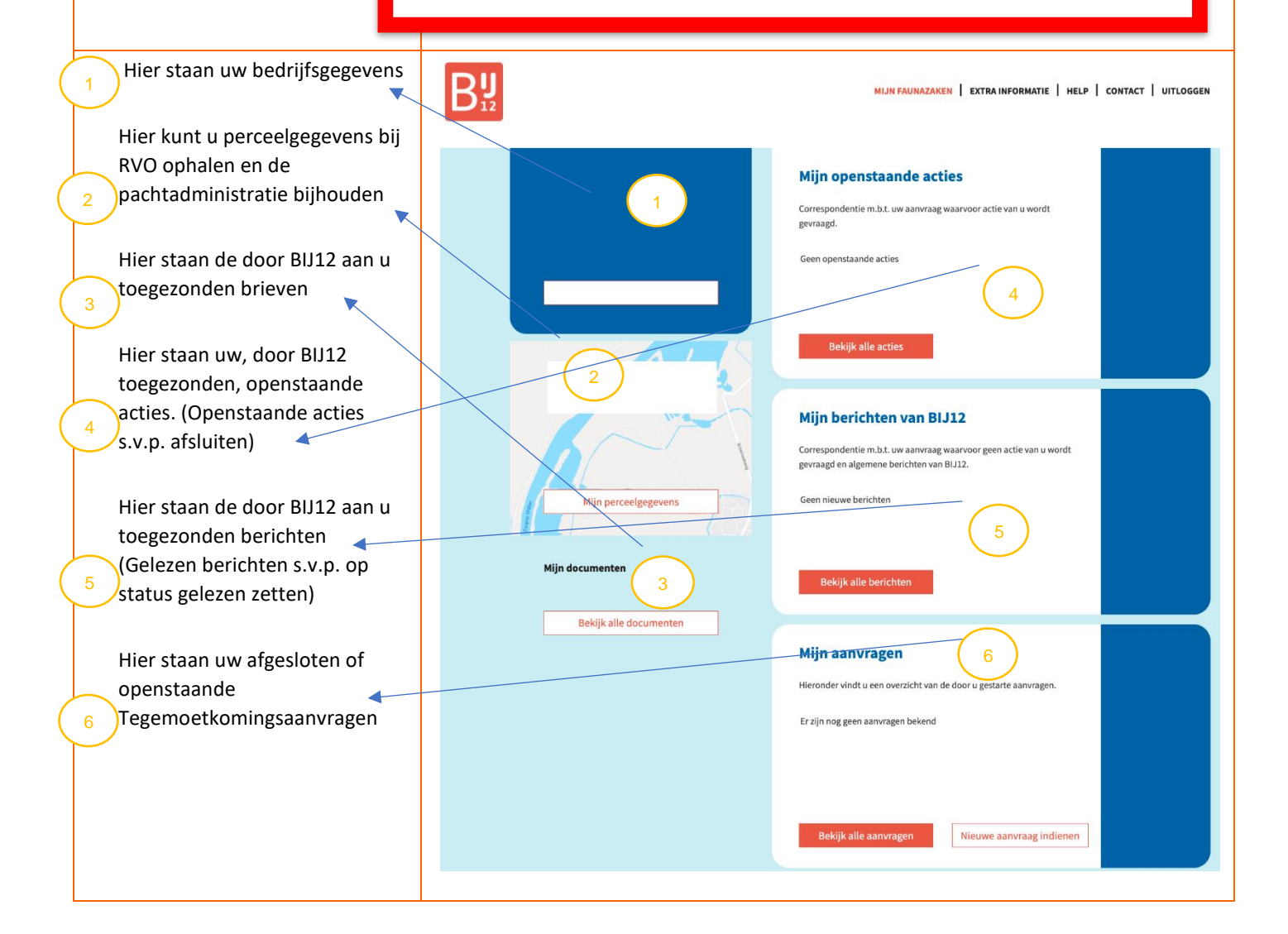

## **Stap 1: nieuwe Grondgebruiker aanmaken**

Kies voor de knop <Registreren> en doorloop de toelichtingsschermen middels de knop <verder>

Kies voor "Ik ben een grondgebruiker

## Vul uw **Kamer van**

**Koophandelnummer** in en druk op <enter>. Nu worden uw KvKgegevens opgehaald. Dit kan een moment duren. Uw bedrijfgsgegevens worden nu automatisch gevuld vanuit het KvK-register. Deze kunt u hier niet aanpassen. Het IBAN is het **bankrekeningnummer** waarop u toegekende bedragen wilt ontvangen.

Vul vervolgens uw contactgegevens in. Deze gegevens worden gebruikt op de correspondentie die wij aan u verstrekken. Het **emailadres**  is het e-mailadres waarop u bereikbaar bent. Op dit emailadres ontvangt u de toegangscode tot MijnFaunazaken en ontvangt u notificaties van wijzigingen in uw dossier, zoals berichtgeving over uw de status van uw tegemoetkomingsaanvraag. Het **e-mailadres is tevens uw inlognaam** voor MijnFaunazaken.

Na het registratie ontvangt u een e-mail met daarop nadere instructies om de registratie af te ronden en uw account te activeren. In het afronden van de registratie wordt gecontroleerd of uw emailadres bestaat en of u daarop bereikbaar bent. Vervolgens kunt u hier een wachtwoord instellen voor uw MijnFaunazaken.

U kunt nu inloggen op MijnFaunazaken

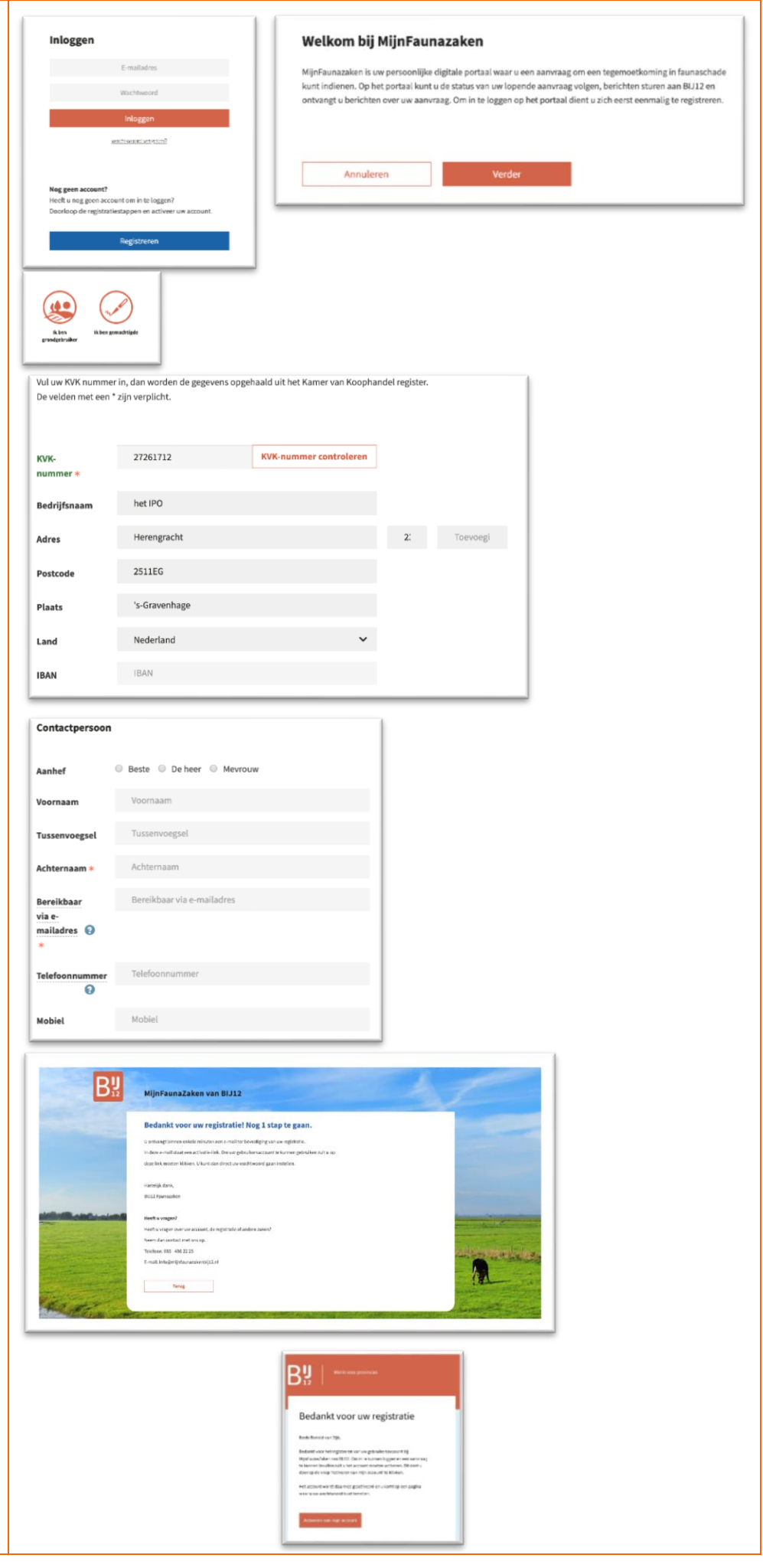

**Stap 2: Machtig eventueel een zakelijke partner.**

U kunt iemand machtigen om uw administratie te voeren in MijnFaunazaken. Voorwaarde is wel dat deze zakelijke partner beschikt over een eigen KvK-nummer. Voor het inrichten van machtigen: zie handleiding: Iemand machtigen.

**Stap 3:** Laden percelen vanuit RVO **Stap 3b:** Laden percelen vanuit RVO

Voor het kunnen voeren van de pachtadministratie en het doen van een

Tegemoetkomingsaanvraag in MijnFaunazaken zijn uw (actuele) perceelgegevens nodig.

De perceelgegevens kunt u laden of updaten vanuit uw RVO perceelregistratie.

Selecteer <Mijn perceelgegevens> in MijnFaunazaken. Kies vervolgens voor <Percelen RVO ophalen met ABA-code>

Vul uw gebruikersnaam en wachtwoord die u van RVO hebt verkregen.

Geen wachtwoord, neem dan contact op met RVO **XXXXXXXXXXXX** 

Nadat uw percelen zijn geladen ziet u deze (geactualiseerd) terug onder het scherm van < Mijn Perceelgegevens>

U kunt nu vervolgens de pachtadministratie bij gaan werken

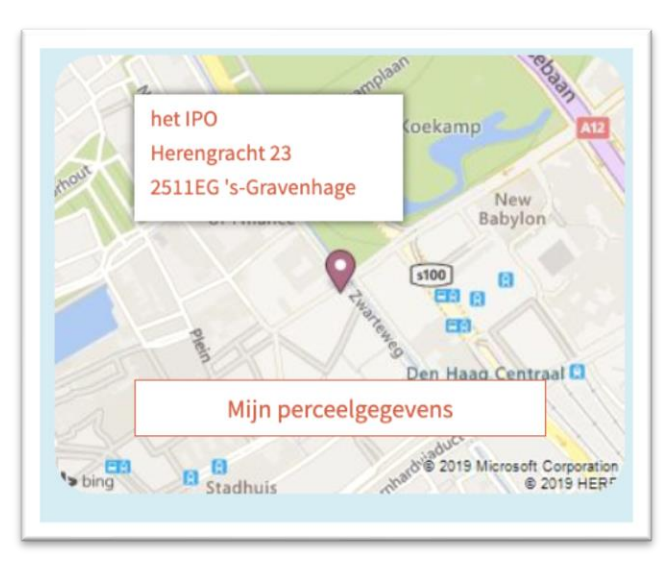

Percelen RVO ophalen met ABA-code

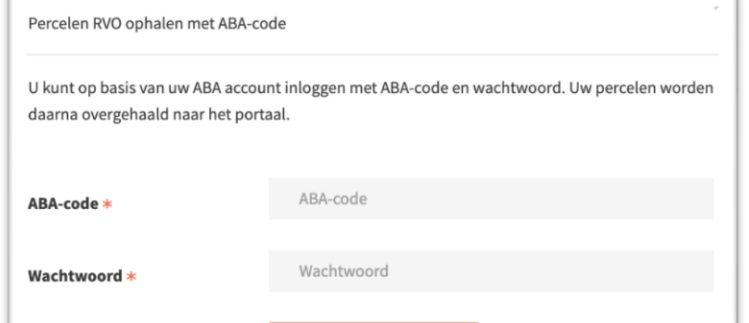

Percelen RVO ophalen

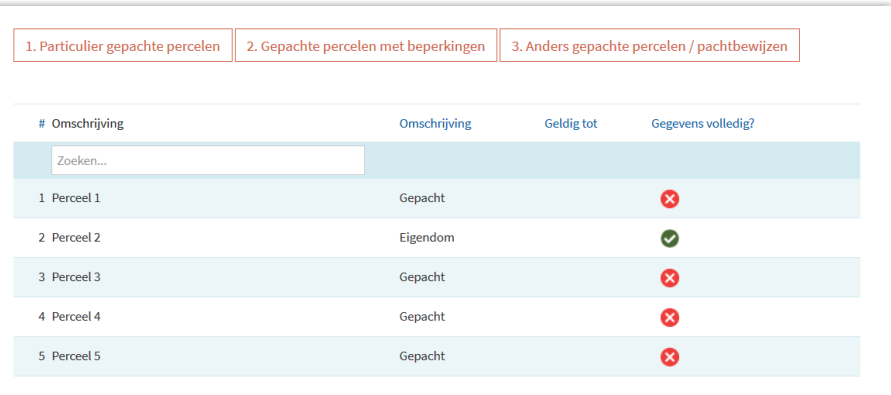

# **Stap 4:** Werk

pachtadministratie bij

Doel van de pachtadministratie is dat BIJ12 eenmalig pachtcontracten bij u opvraagt. Daartoe kunt u per perceel aangeven of percelen worden gepacht van particulier of dat er voor gepachte percelen beperkingen gelden. Voor deze percelen is het overleggen van een geldig pachtcontract niet nodig. Voor de resterende gepachte percelen moet op het met moment dat deze deel uit maken van een Tegemoetkomings-aanvraag er een geldig pachtbewijs gekoppeld zijn.

## **Stap 5:** Maak

Tegemoetkomingsaanvraag aan

U kunt te allen tijde een Tegemoetkomingsaanvraag aanmaken en indienen. Voordat u start met een Tegemoetkomings-aanvraag dient de perceel- en pachtadministratie voor die percelen waarop door uw schade is geconstateerd op orde te zijn.

Login op MijnFaunazaken en kies onder aan uw scherm voor <nieuwe aanvraag indienen> . Na het opstarten wordt u gevraagd of de bedrijfs- en contactgegevens nog kloppen. Deze kunt u dan eventueel aanpassen.

Kies vervolgens op het tabblad <kies een perceel> voor <Selecteer uw schadepercelen op de kaart>. Vervolgens zal in een nieuw scherm de GIS-kaart worden geopend. Daar ziet u alle percelen die u via RVO heeft opgehaald. Indien deze niet compleet zijn moet u in stap 3b wellicht nog de perceelgegevens actualiseren. U kunt alleen percelen selecteren die door u bij RVO geregistreerd zijn.

### Gepachte percelen en pachtbewijzen Terug naar mijn perceler Als u een perceel pacht van een andere organisatie, dus niet particulier gepacht, dan hebben wij de betreffende pachtbewijzen die betrekking hebben op uw perceel koming aa aagt over deze percelen. U kunt uw pacht .<br>U zult daad erkelijk een digitale versie van het document moeten toevoegen. Daarnaast zult u moeten aangeven van wie u pacht en tot hoe lang uw pachtbewiis geldig is. Zodra u een pachtbewijs heeft toegevoegd ziet u hieronder de bewijzen in een lijst staan. Vervolgens moet u aan het pachtbewijs de percelen ko pachtbewijs betrekking op heeft Gevalideerd door Omschrijving Genacht van **Geldig tot** Percelen BL1127 Zoeken. Pachtbewijs relatie RvD Natuurmonumenten 1 dec. 2020 Gekoppeld aan 2 Koppel percelen aan pachtbewijs

Voor het bijwerken van de pachtadministratie is een extra handleiding beschikbaar op onze website.

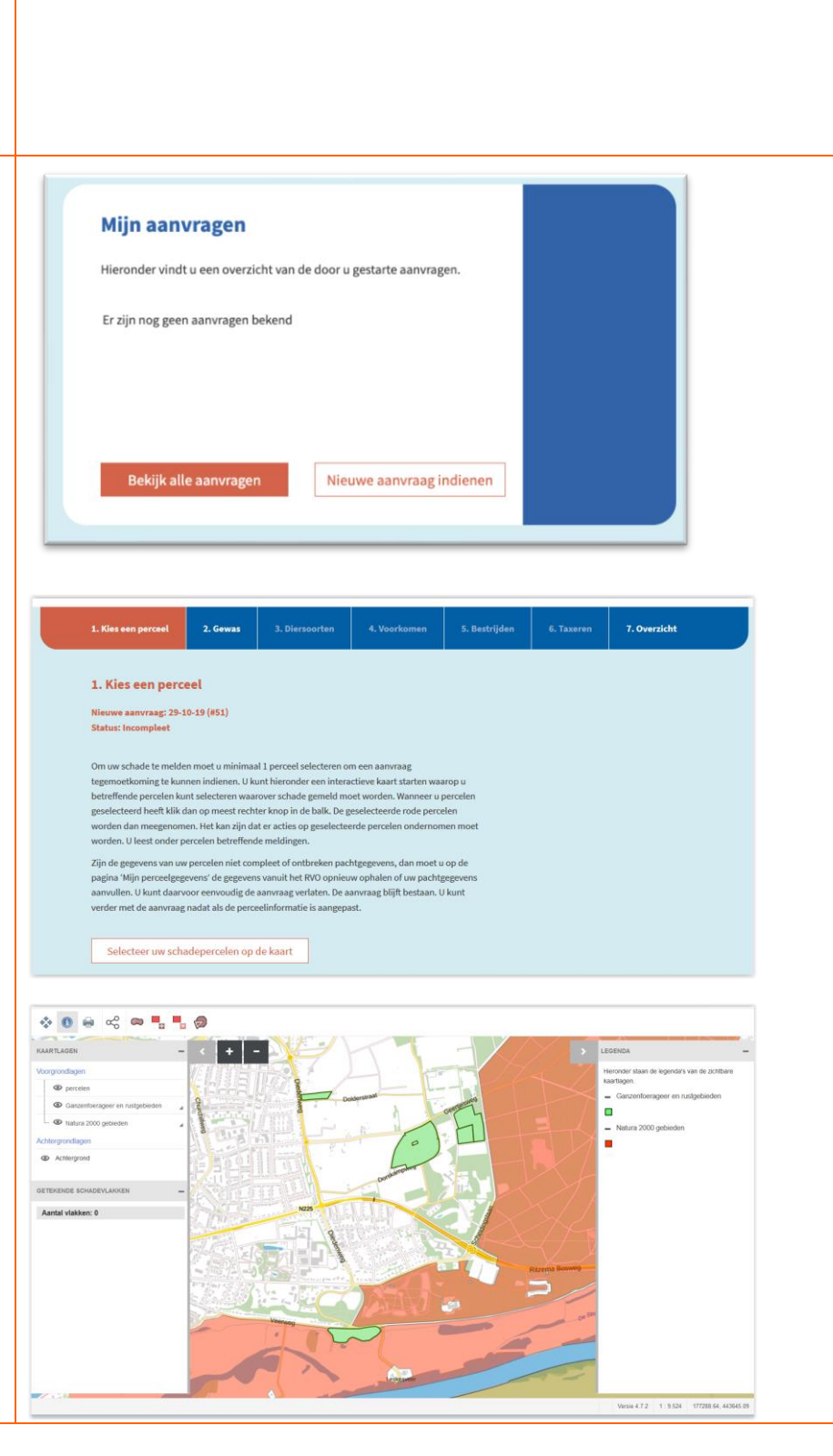

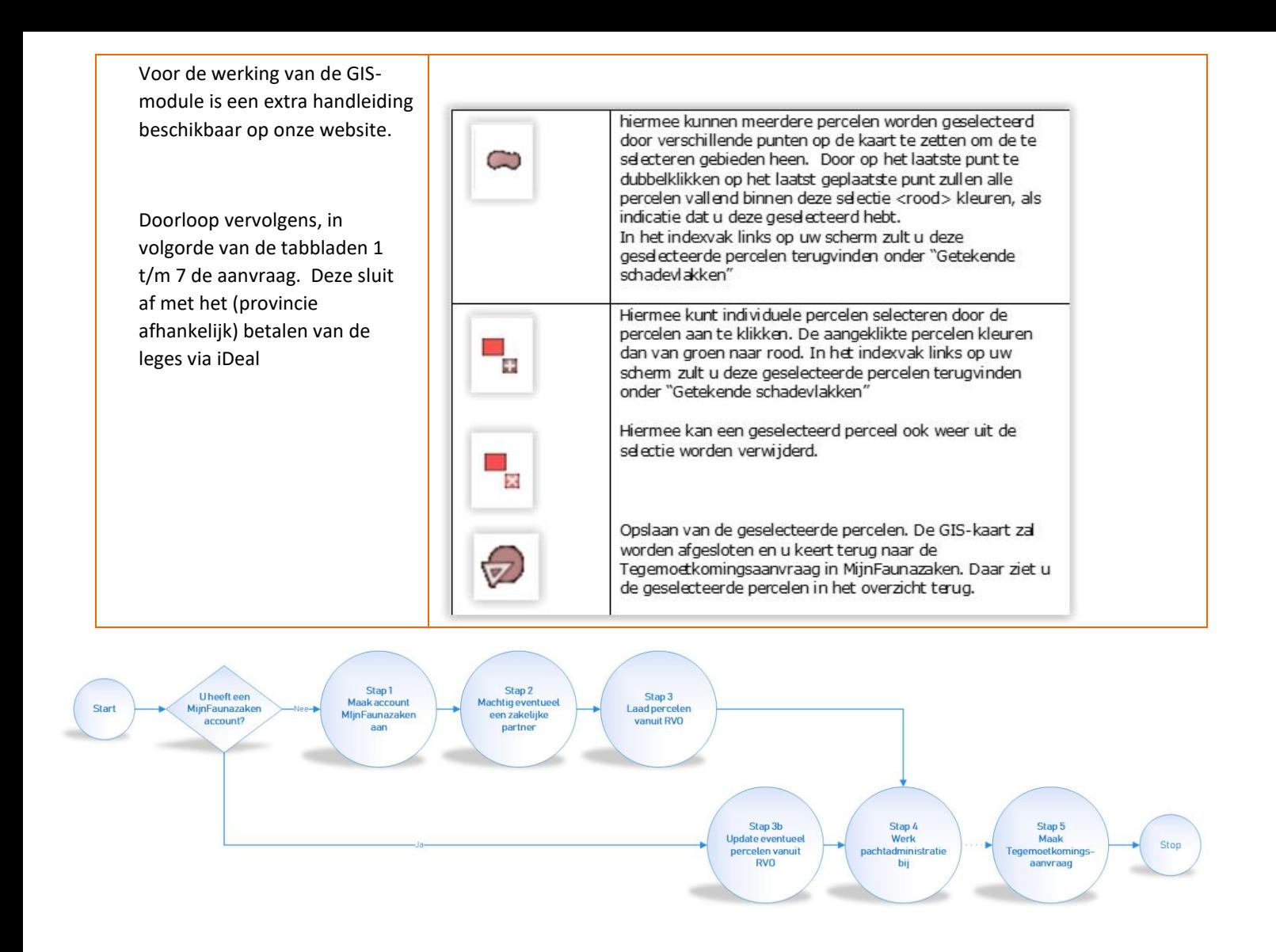

## **MijnFaunazaken Versie november 2019**

Niets uit dit werk mag worden verveelvoudigd en/of openbaar gemaakt worden door middel van druk, fotokopie of op welke andere wijze dan ook, daaronder mede begrepen gehele of gedeeltelijke bewerking van het werk, zonder voorafgaande schriftelijke toestemming van BIJ12.